## **ΟΔΗΓΙΕΣ ΓΙΑ ΣΥΝΔΕΣΗ ΜΑΘΗΤΗ ΣΕ ΗΛΕΚΤΟΝΙΚΗ ΤΑΞΗ ΚΑΘΗΓΗΤΗ ΜΕΣΩ WEBEX**

- **1.** Σύνδεση στο webex μέσω υπολογιστή (σταθερού ή laptop)
- **2.** Σύνδεση στο webex μέσω κινητού
- **3. Σύνδεση στο Webex μέσω απλής τηλεφωνικής γραμμής**

## Σύνδεση στο webex μέσω υπολογιστή **(σταθερού ή laptop)**

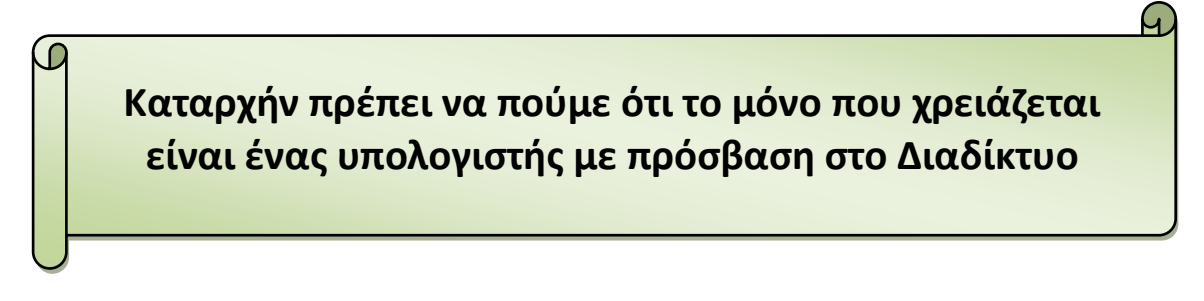

- 1. Κάνουμε κλικ στο link της τάξης του καθηγητή, του οποίου το μάθημα θέλουμε να παρακολουθήσουμε.
- 2. Μας ανοίγει έναν Browser (π.χ. chrome ή Mozilla)

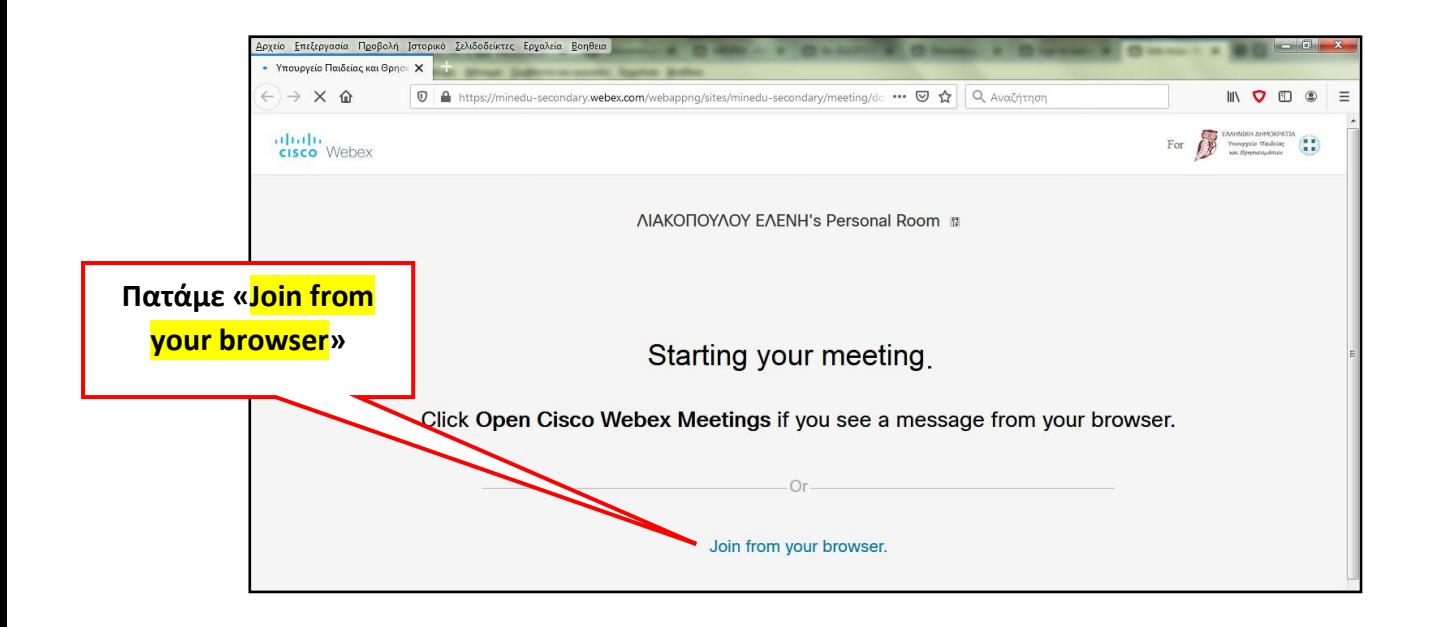

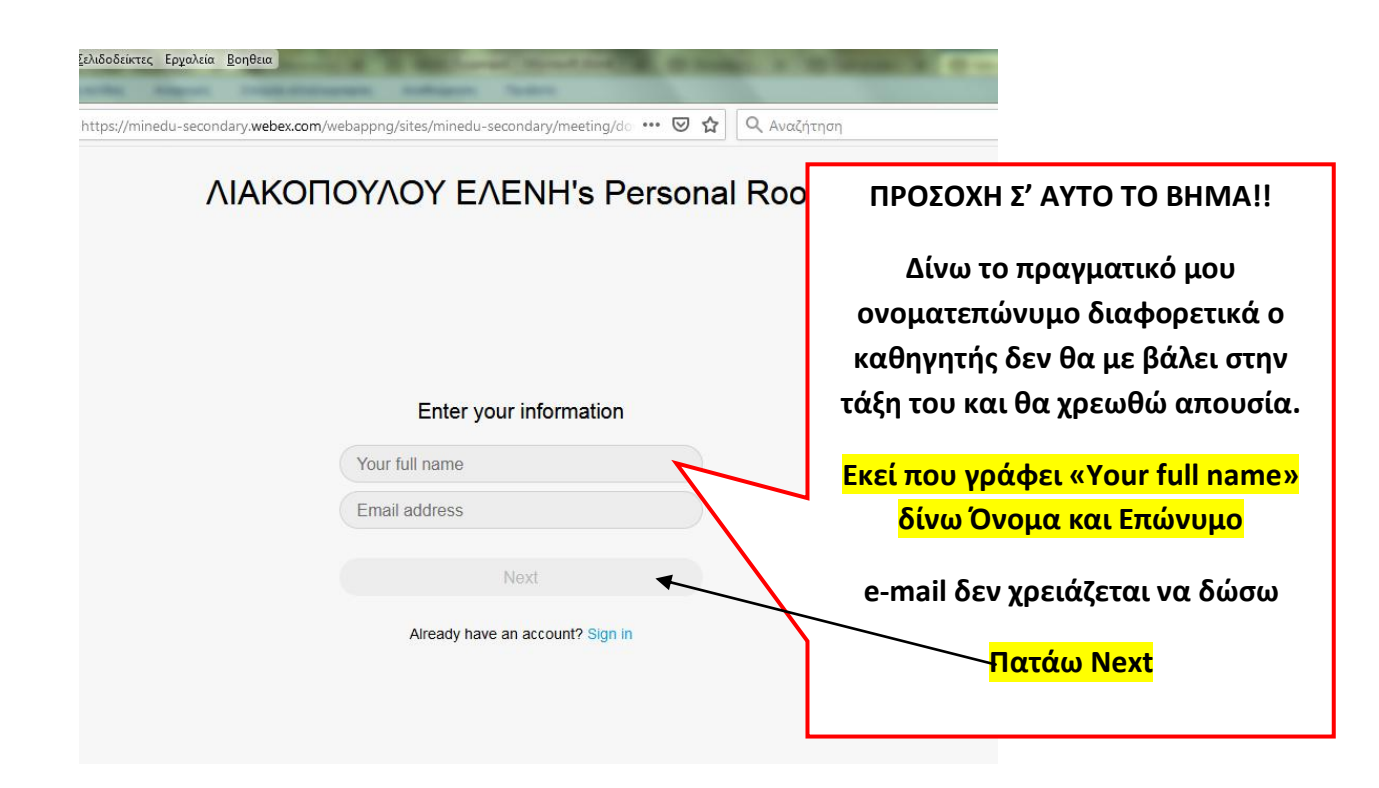

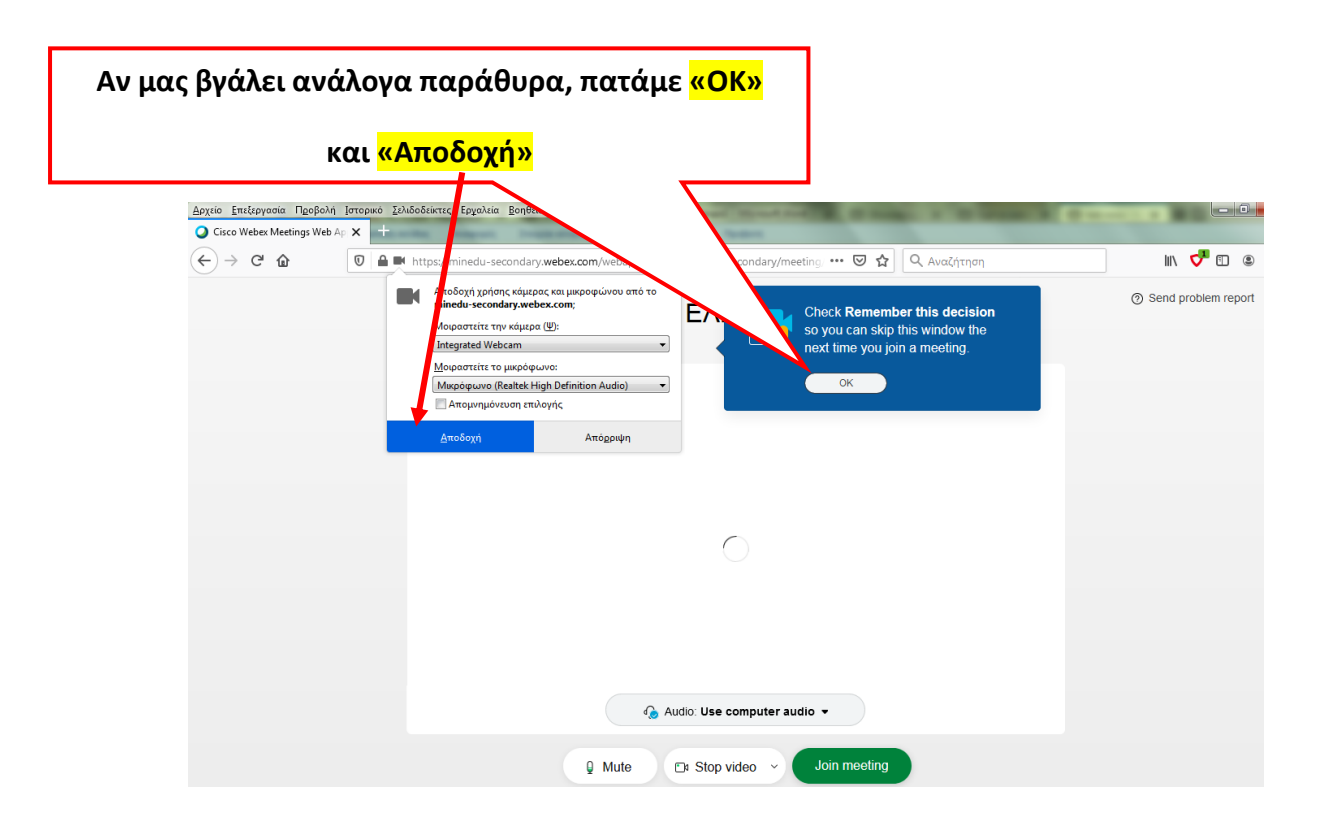

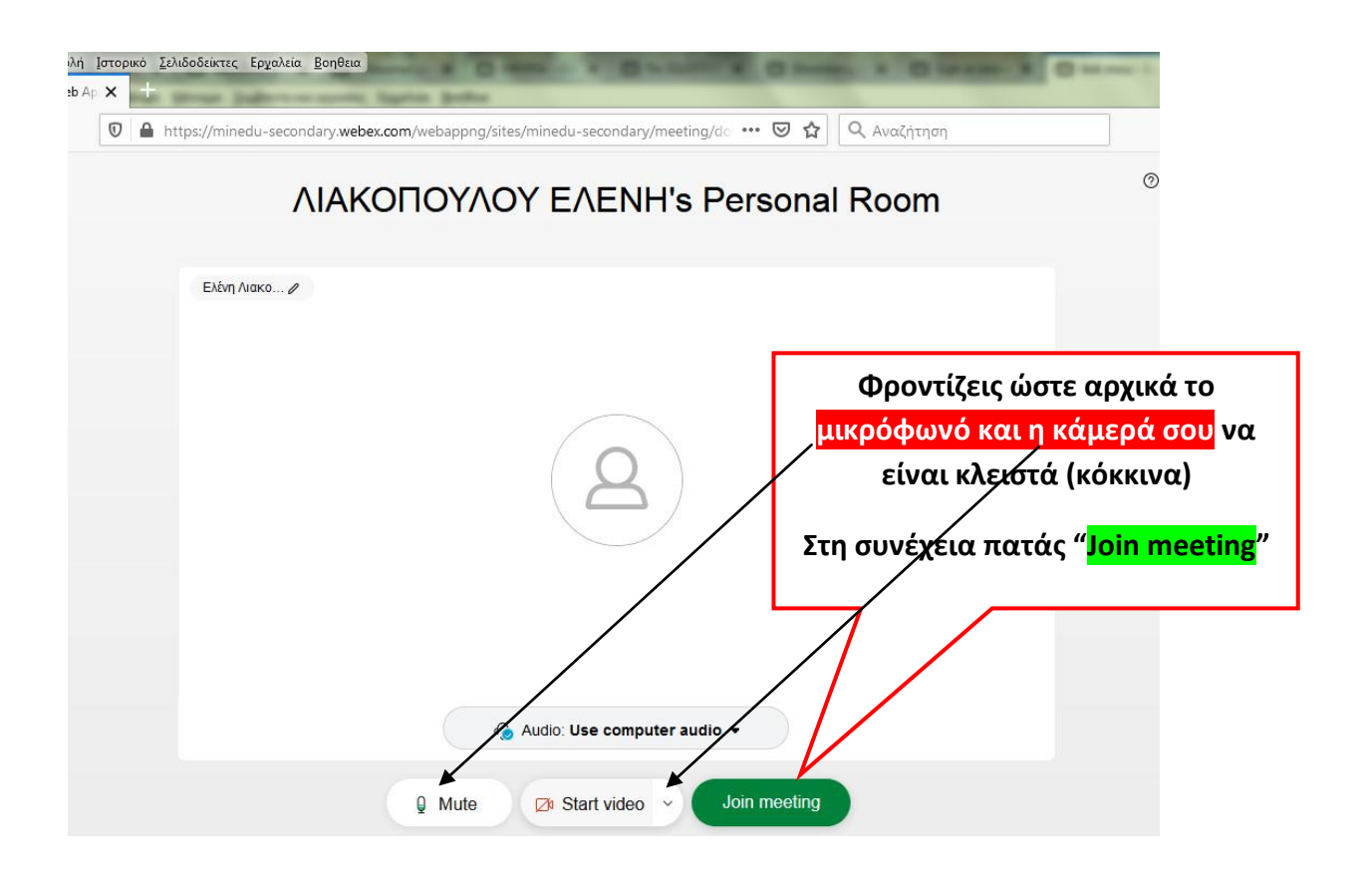

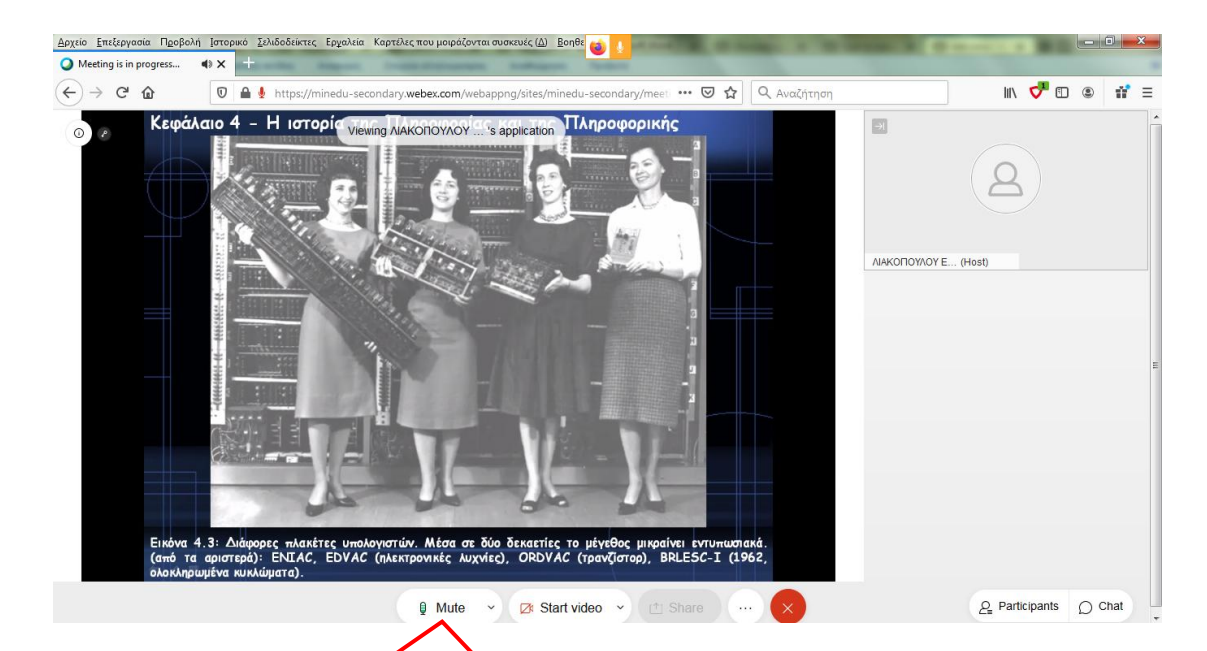

Από εδώ μπορείς να ανοιγοκλείνεις το **μικρόφωνό ςου, εκτόσ και αν ο**  καθηγητής έχει κλειδώσει αυτή τη **δυνατότητα, οπότε σε αυτή την** περίπτωση μόνο ο καθηγητής μπορεί να **ςου ανοίξει το μικρόφωνο.**

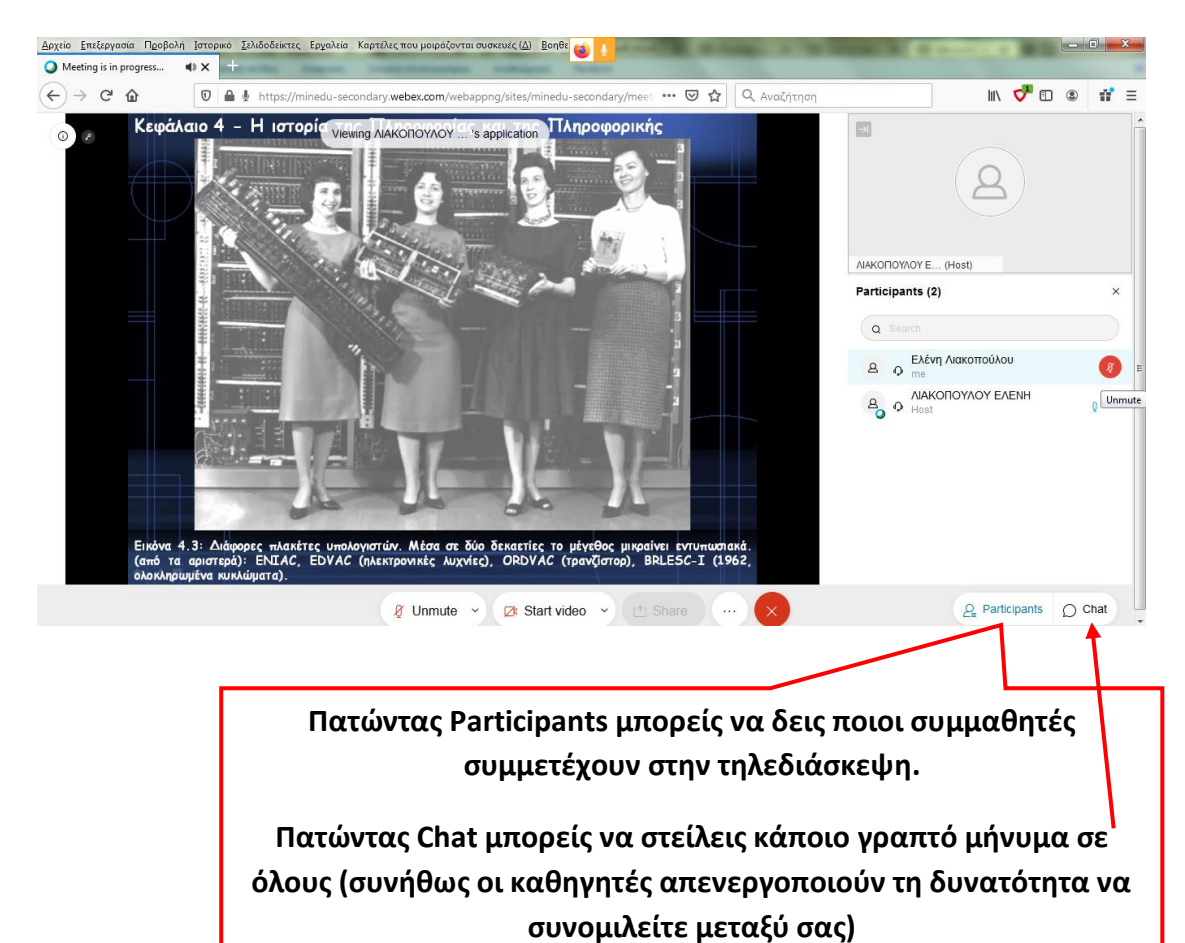

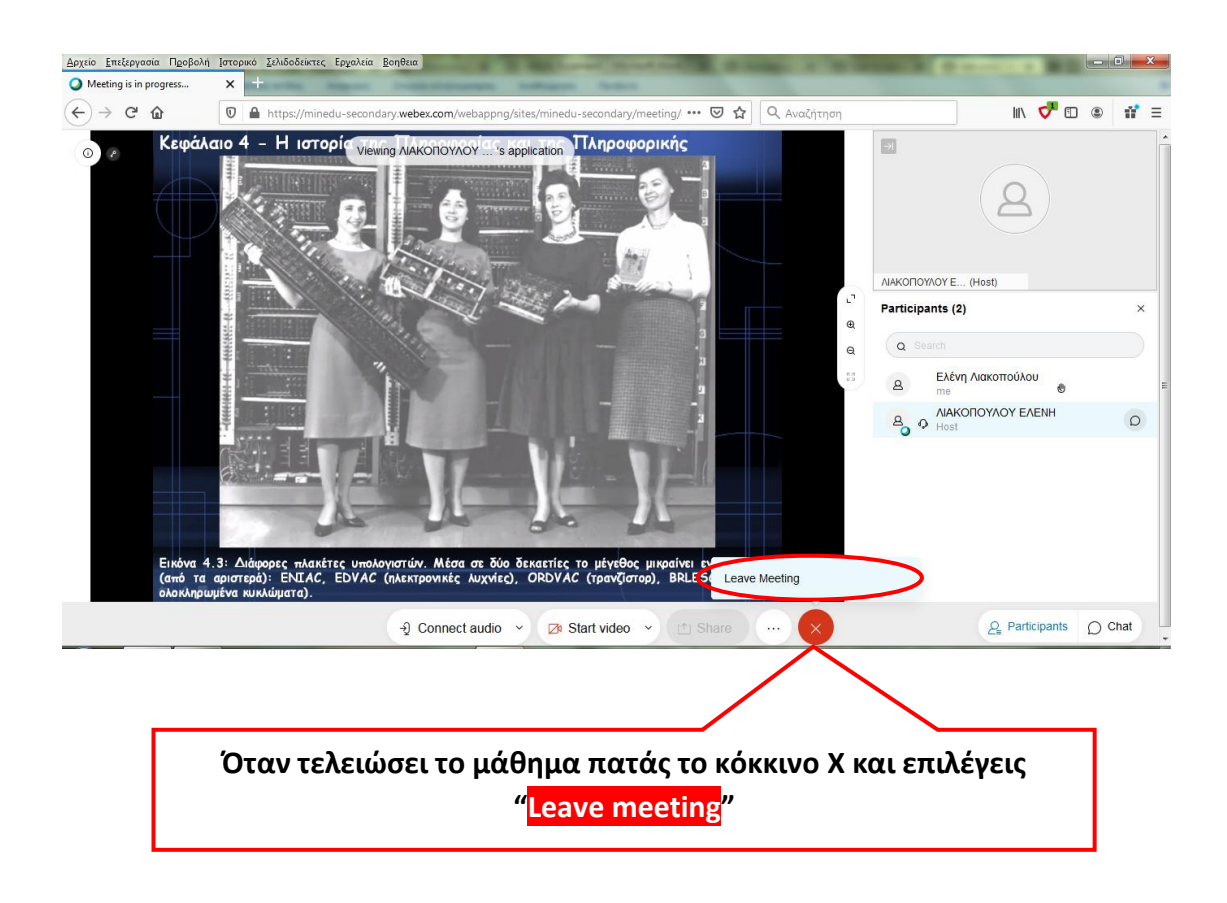

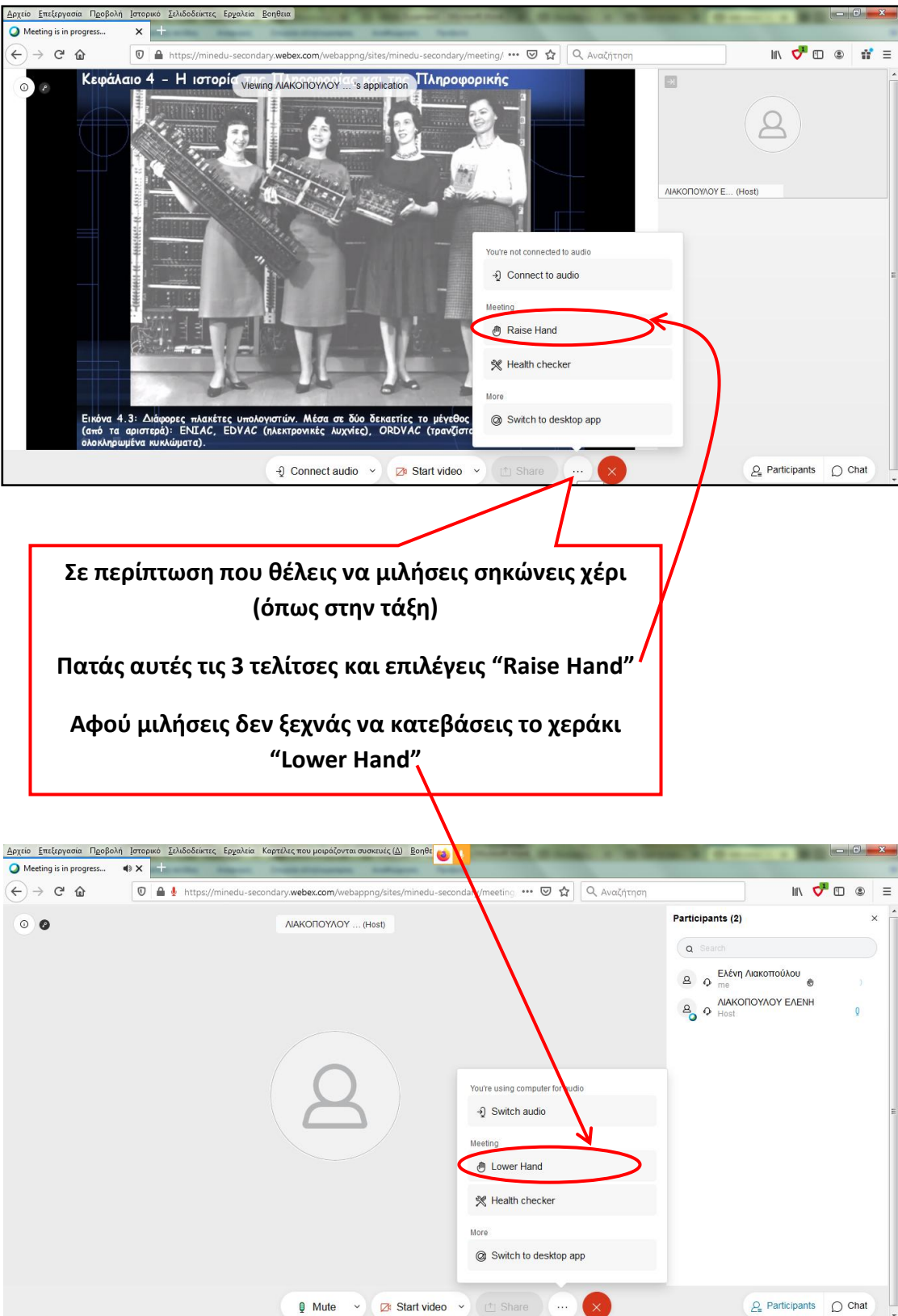

## **Σφνδεςθ ςτο webex μζςω κινθτοφ**

**Το μόνο που χρειάηεται είναι ζνα κινθτό με πρόςβαςθ ςτο Διαδίκτυο κακϊσ και να ζχετε ΑΡΛΩΣ εγκαταςτιςει την εφαρμογή Cisco Webex Meetings (δεν χρειάζεται δηλαδή να δημιουργήσετε λογαριασμό)** 

1. Κάνουμε κλικ στο link της τάξης του καθηγητή, του οποίου το μάθημα θέλουμε να παρακολουθήσουμε

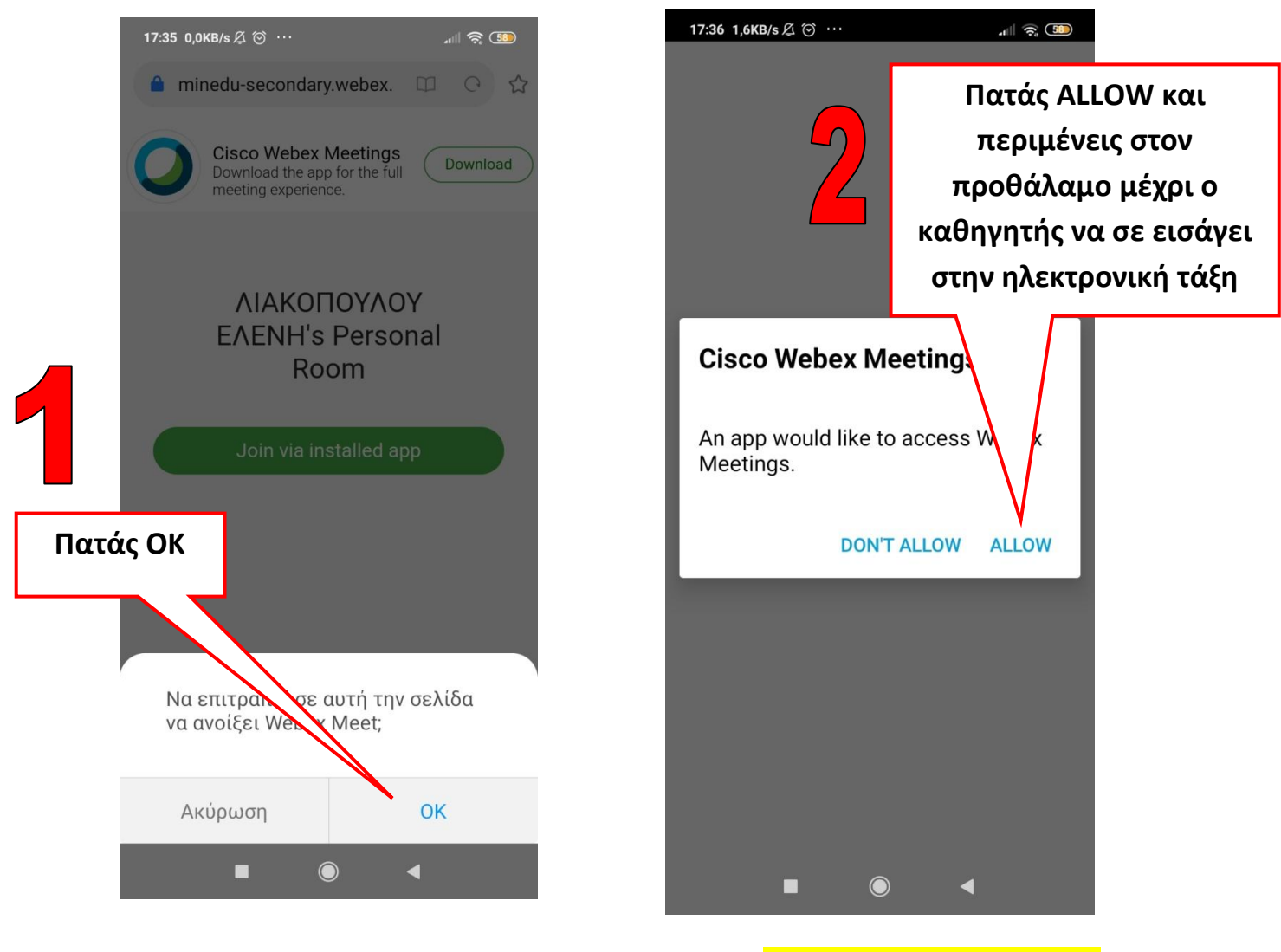

**ΕΠΙΣΤΡΟΦΗ ΣΤΑ ΠΕΡΙΕΧΟΜΕΝΑ** 

Σύνδεση στο Webex μέσω απλής τηλεφωνικής γραμμής

**Σε περίπτωςθ που κζλει κάποιο παιδί που δε διακζτει ςφνδεςθ ςτο Διαδίκτυο να ςυνδεκεί ςε κάποια ψθφιακι**  τάξη, τότε καλεί από το τηλέφωνό τον αριθμό

## **211-990-2394**

**και πλθκτρολογεί αμζςωσ μετά τον 10ψιφιο μοναδικό**  αριθμό που αντιστοιχεί στην τάξη συγκεκριμένου καθηγητή.

Σ' αυτήν την περίπτωση βέβαια μόνο θα ακούει και δεν θα **βλέπει την παράδοση του μαθήματος** 

**ΕΠΙΣΤΡΟΦΗ ΣΤΑ ΠΕΡΙΕΧΟΜΕΝΑ**